## **THE PYTHAGOREAN THEOREM ON THE TI-92**

c:\winword\cabri\righttri.doc 2/18/98

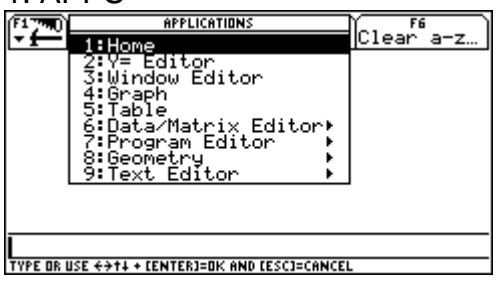

TYPE OR USE ++1+ + CENTERI=OK AND CESCI=CANCEL

3. Folder: feb21 Variable: righttri 4. F2 5: Segment

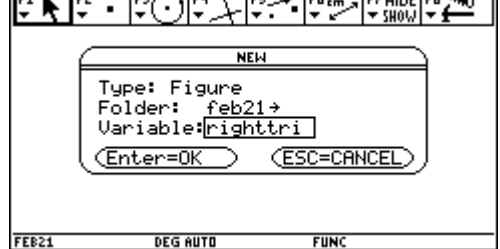

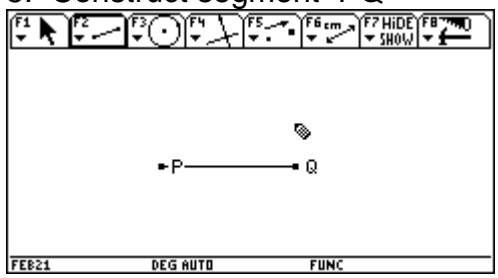

7. Construct a segment  $PR \perp$  segment PQ  $\, 8.$  Point to segment PQ until you

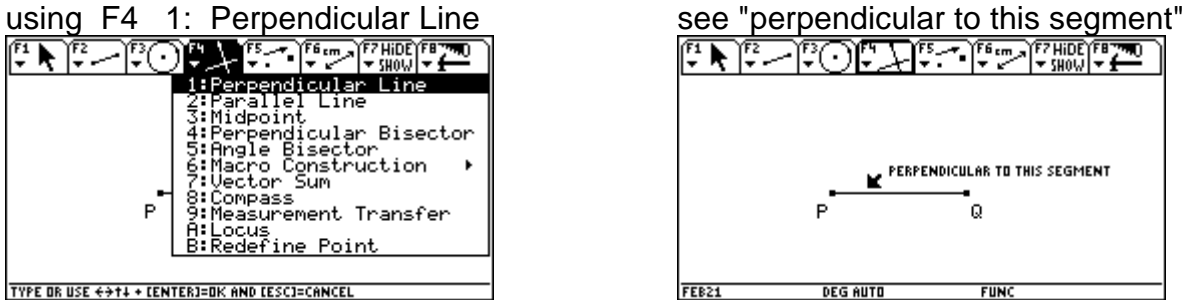

9. Then point to either point P or its label 10. Pull "pencil" away and press until it says "thru this point", press enter ESC to get out of  $\perp$  mode

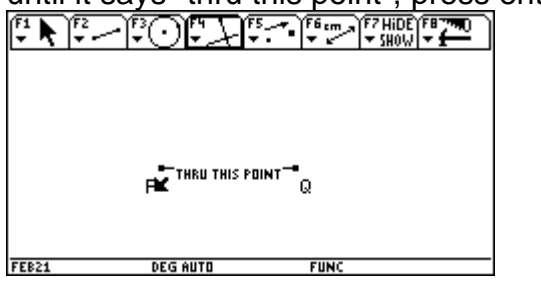

1. APPS 2. Geometry 3:New...

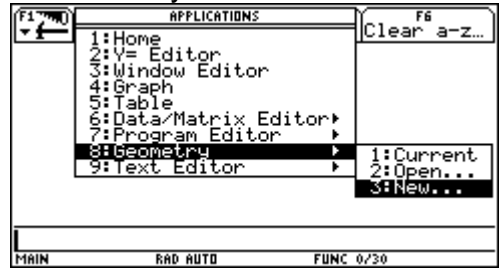

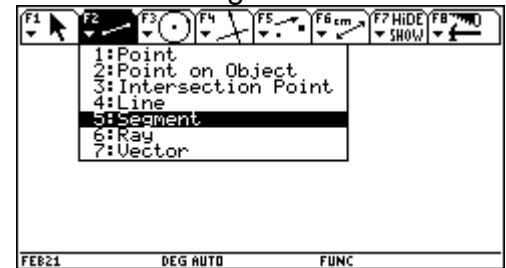

5. Construct segment PQ 6. ESC then "move" labels P and Q

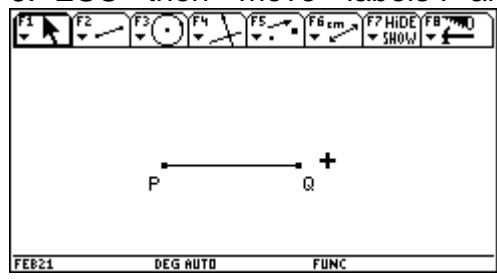

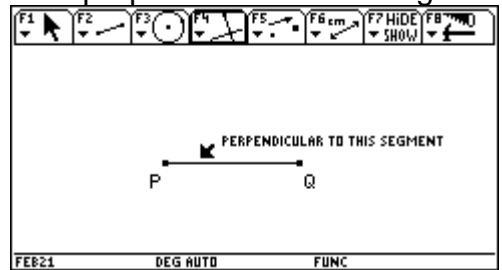

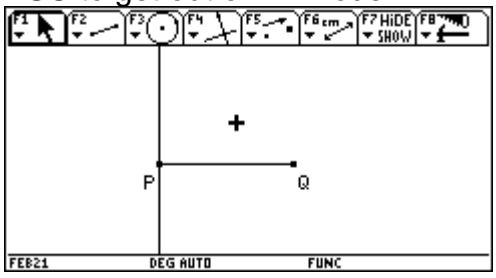

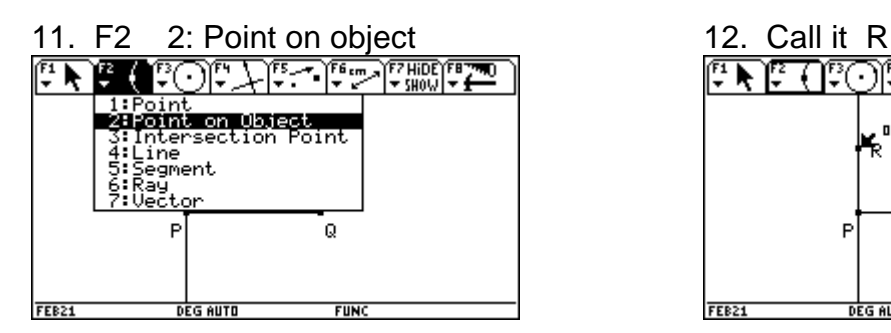

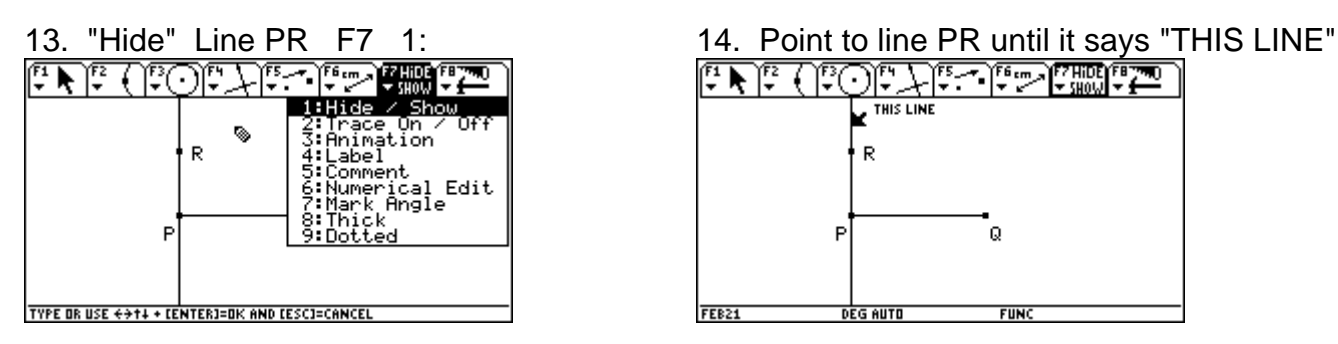

15. Press <ENTER> The line should 16. Point to segment PQ and

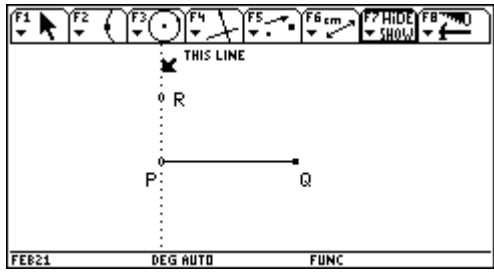

 $\frac{17. \text{ Pull cursor away and press} < ESC} \frac{18. \text{ Now draw the triangle using F3 3:} \frac{18. \text{ How draw the triangle using F3 3:}}{\left[\frac{17}{5}\right]\left[\frac{17}{5}\right]\left[\frac{17}{5}\right] \left[\frac{17}{5}\right] \left[\frac{17}{5}\right] \left[\frac{17}{5}\right] \left[\frac{17}{5}\right] \left[\frac{17}{5}\right] \left[\frac{17}{5}\right] \left[\frac{17}{5}\right] \left[\frac{17}{5}\right] \left[\frac{17}{5}\right] \left[\frac{17}{5}\right] \left[\frac{$ 

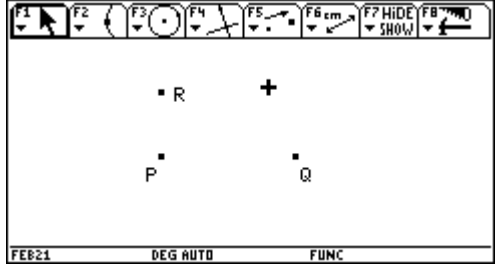

sure it says "THIS VERTEX POINT" points and press <ENTER>  $\mathbb{F} \cdot \mathbb{F} \cdot \mathbb$ 

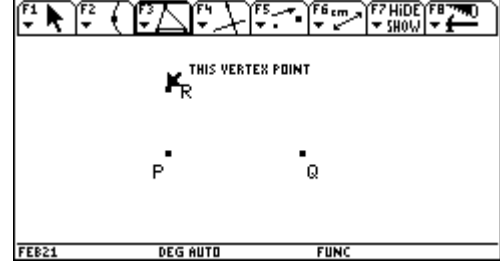

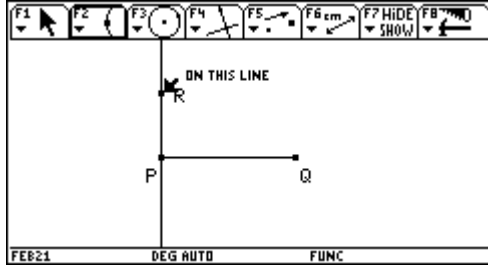

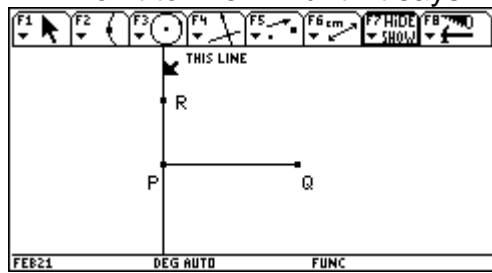

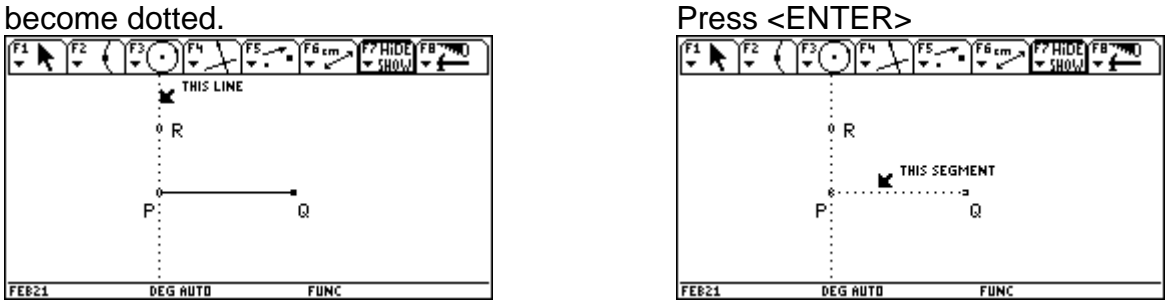

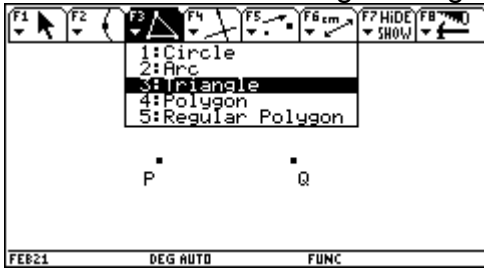

19. Start at any point, eg. R, make 20. Press <ENTER> and trace to other

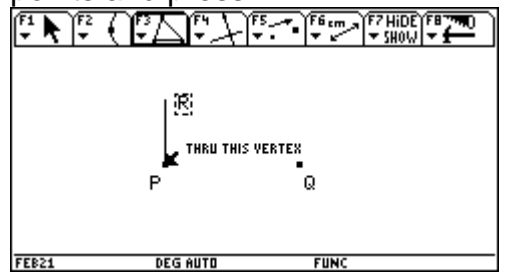

21. When you get to vertex Q, hit <ENTER> 22. Pull away, hit <ESC>. Then twice: once for side PQ and once to and pull it away from the triangle.

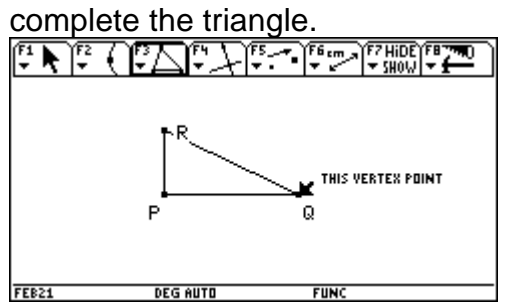

23. To "class up" the picture let's put an 24. You must tell which angle by naming 3 appropriate mark at the right angle. F7 7: points with the vertex as the second point. appropriate mark at the right angle. F7 7: points with the vertex as the second  $\left[\frac{p}{r} \right]$  of  $\left[\frac{p}{r} \right]$   $\left[\frac{p}{r} \right]$   $\left[\frac{p}{r} \right]$   $\left[\frac{p}{r} \right]$   $\left[\frac{p}{r} \right]$   $\left[\frac{p}{r} \right]$   $\left[\frac{p}{r} \right]$   $\left[\frac{p}{r} \right]$   $\left$ 

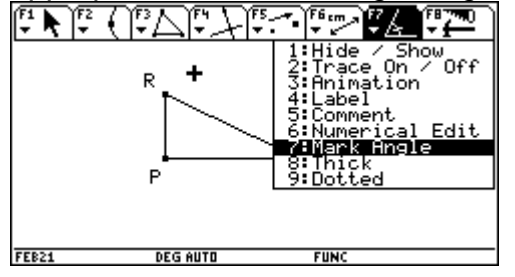

25. Second point, the vertex 26. Third point

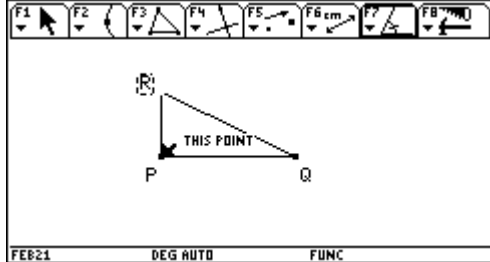

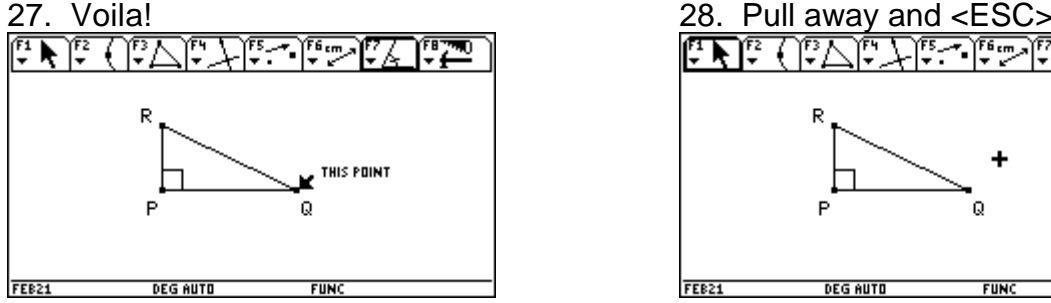

22. Pull away, hit <ESC>. Then "grab" point R

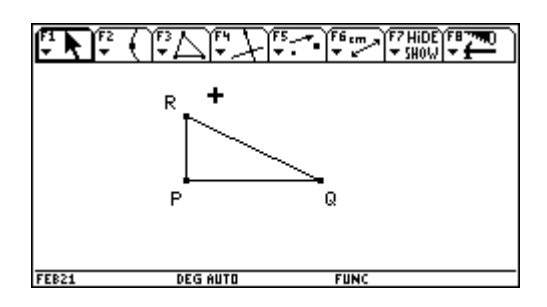

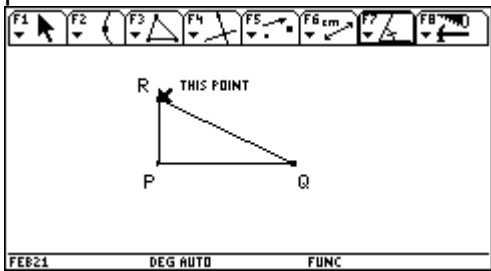

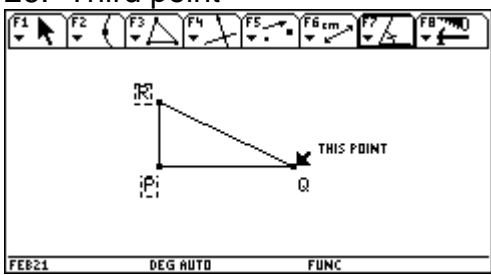

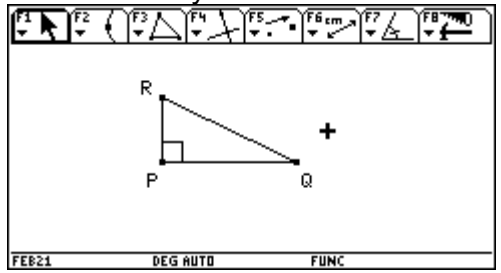

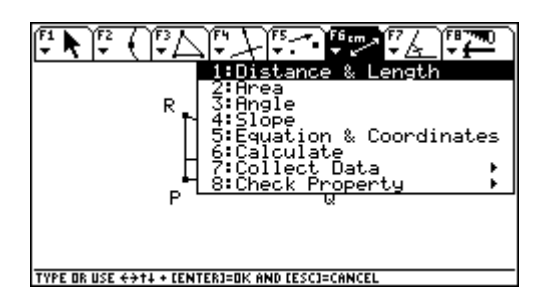

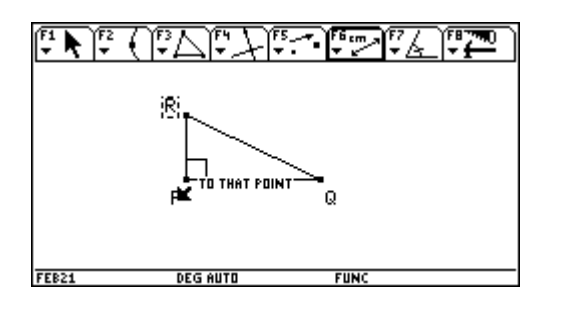

lengths of the sides of the triangle. "TO THAT POINT" Press <ENTER> to measure PQ. 7 تال ۽ ال حفات والاتل 厚本

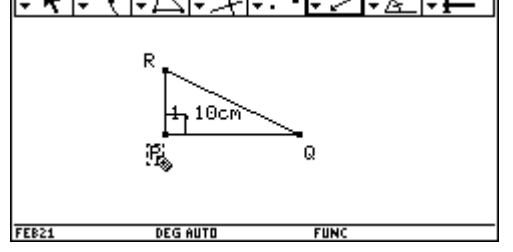

35. Press <ENTER> to get length of PQ 36. Similarly find QR∑ِيْلُ شَاطَشَ

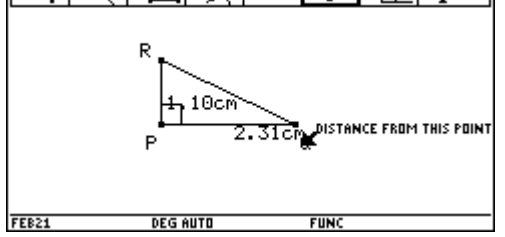

29. Now let's measure the legs and 30. To measure the sides you must measure check Pythagoras' theorem. F6 1: from vertex to vertex. Point at R <ENTER> until it says "DISTANCE FROM THIS POINT"

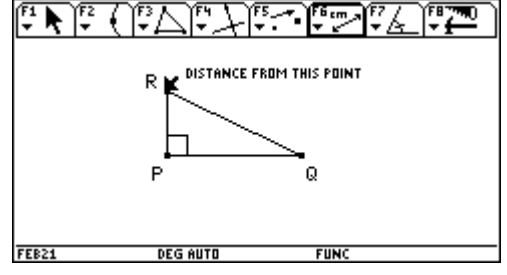

31. Then to point P, or label P, and it 32. Your result will most likely be different says "TO THAT POINT" from mine. That is OK and expected. Notiment from mine. That is OK and expected. Notice the calculator is still in "distance" mode

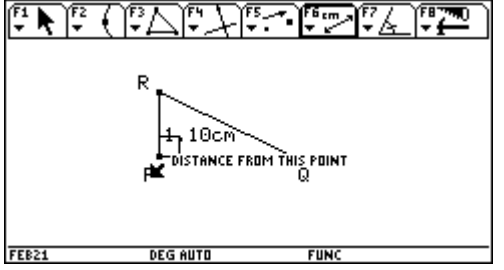

33. So let's continue to measure the 34. Now to vertex Q, make sure it says

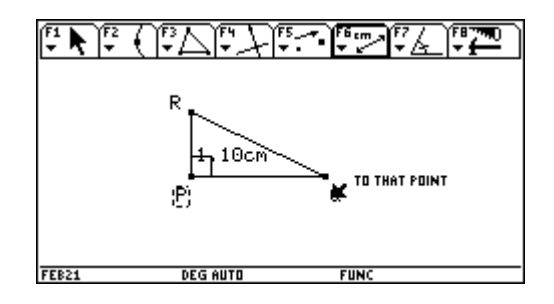

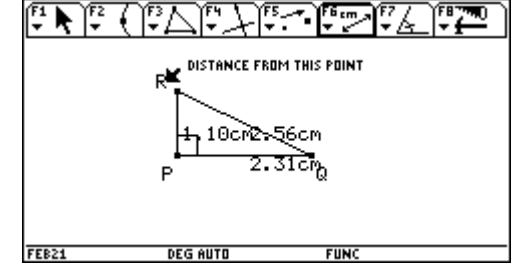

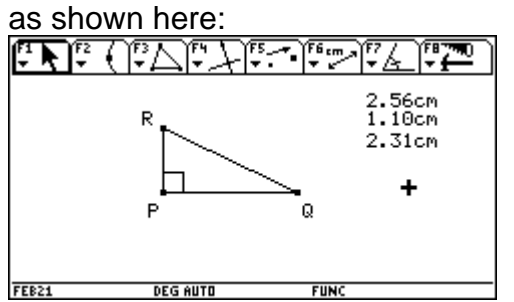

37. Pull away and <ESC> Then "grab" 38. Now let's compute the squares of each the length of each side and pull it to one side of the triangle. F6 6: Calculate side of the triangle. F6 6: Calculate

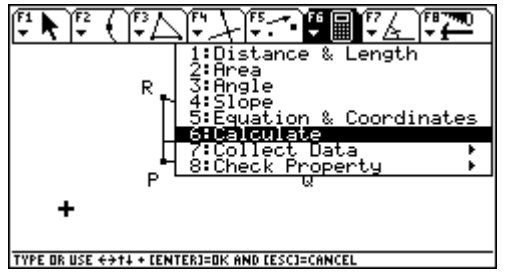

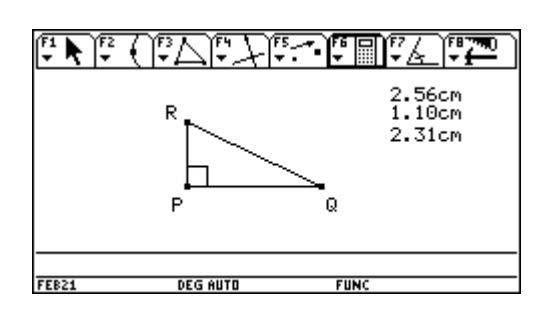

ैं । ≰ ै € تا ہی R  $1.10cm$  $\overline{31cm}$  $\frac{a}{r_{EB2}}$ **DEG AUTO FUN** 

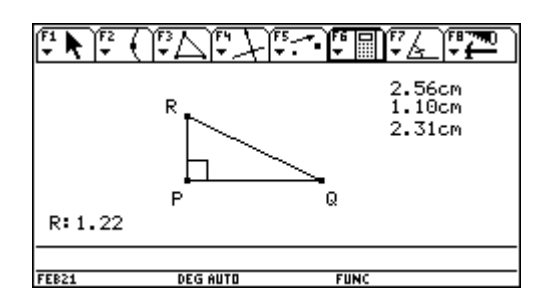

39. Notice the "calculate" bar along 40. Here is where it is a bit "tricky". Press the the bottom of the screen: top of the cursor wheel once and it should "highlight" one of the numbers. Do it until it highlights the smallest of the three numbers.

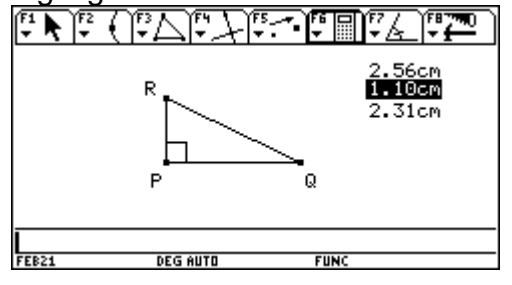

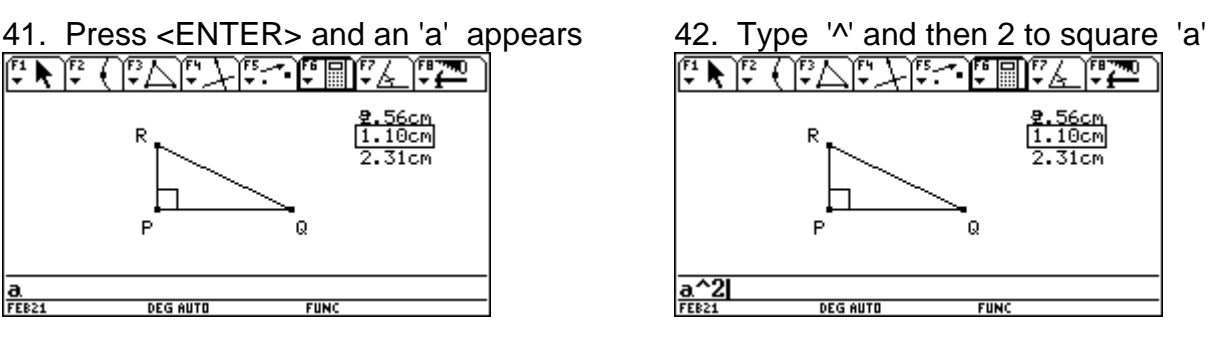

43. Press <ENTER> and the 44. Do the same to square the next result 'R' appears:<br>
and the 44. Do the same to square the next result 'R' appears: larger number. It is important to note that it puts the most recent result above the previous one:

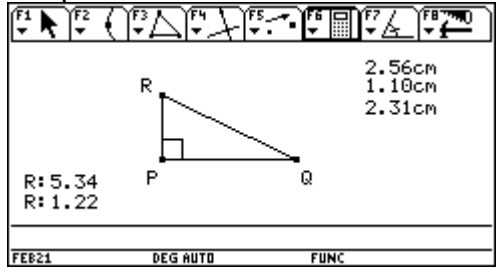

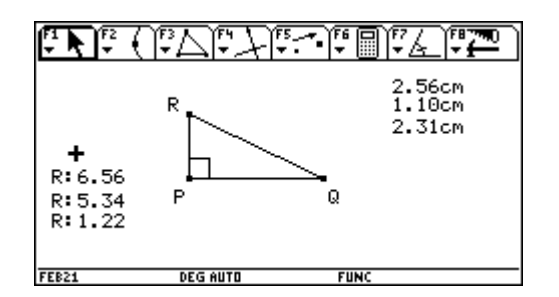

45. Now compute the square of the 46. We are now ready to check the theorem of hypotenuse: hypotenuse:  $Pythagoras$ . F6 6: and highlight the smallest

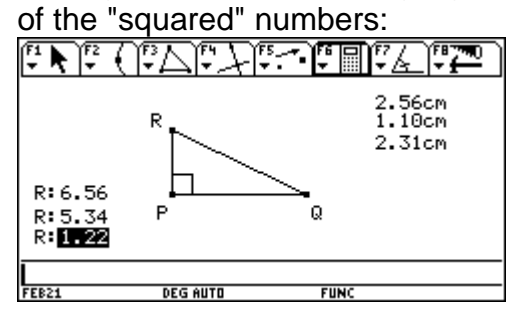

47. Press <ENTER>. Type a '+' sign. 48. Then press <ENTER> Then highlight the second largest squared

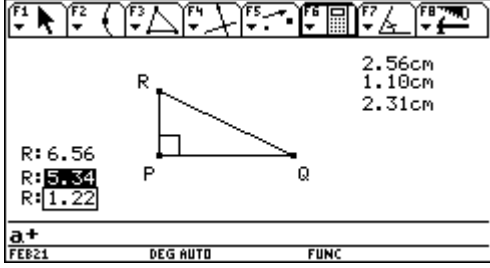

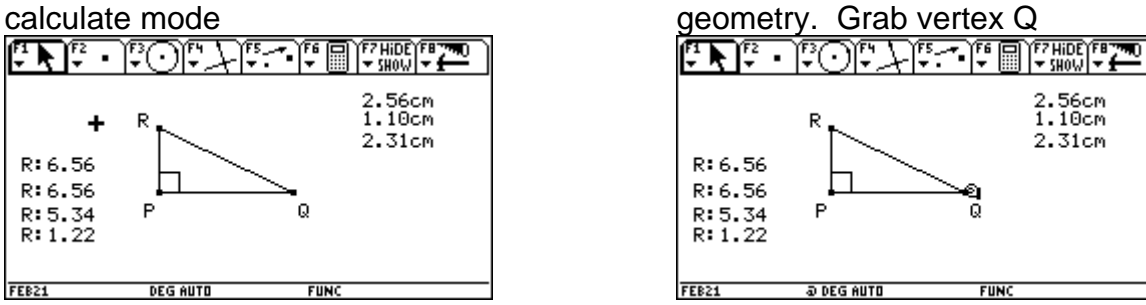

51. And "pull" Q to stretch segment PQ 52. Continue Keep an eye on the results of the "squares"<br> $\mathbb{F} \setminus \mathbb{F} \cdot \mathbb{F} \cap \mathbb{F} \setminus \mathbb{F} \cdot \mathbb{F} \cap \mathbb{F} \cup \mathbb{F} \cdot \mathbb{F} \cap \mathbb{F} \cdot \mathbb{F} \cap \mathbb{F} \cdot \mathbb{F} \cap \mathbb{F} \cdot \mathbb{F} \cap \mathbb{F} \cdot \mathbb{F} \cap \mathbb{F} \cdot \mathbb{F} \cap \mathbb{F} \cdot \mathbb{F} \cap \mathbb{F}$ 

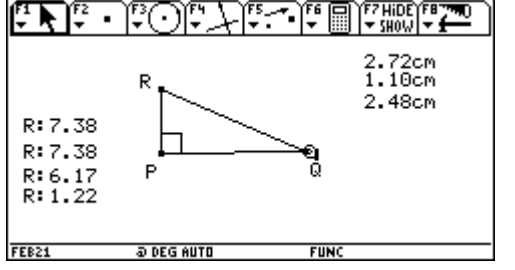

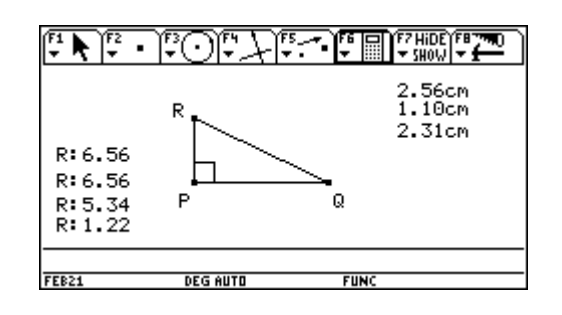

49. Press <ESC> to get out of 50. Now for the power of interaction

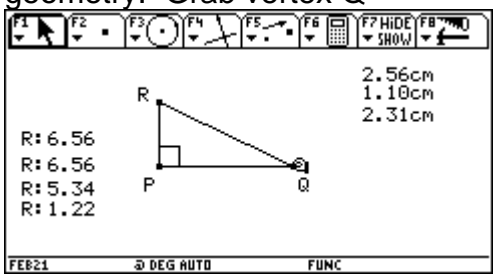

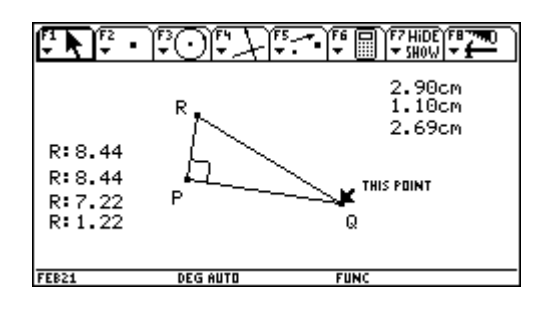